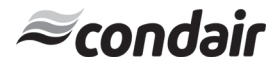

# On/Off Digital Duct Humidistat Installation Instructions

This document covers the operation and installation instructions for the following digital humidistat: Part #: 2548732

Description: On/Off Duct Humidistat

The humidistat can be configured for either humidity control or as a high limit safety device:

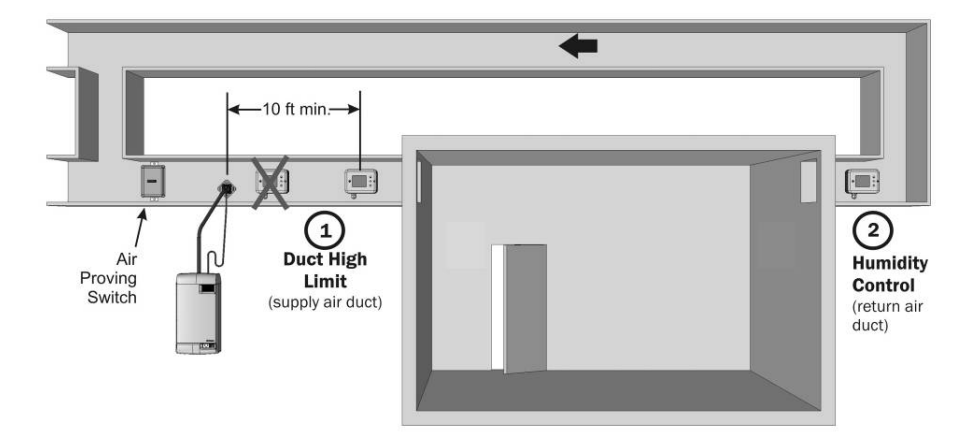

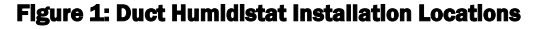

## 1 - Duct High Limit Installation

When installed as a high limit, the humidistat prevents over humidification as well as wetting of the supply duct. Do not use fan relay when configuring as a high limit.

# Location:

- 1 Install directly on the supply duct in an area where the air is well mixed with uniform flow.
- 2 Install downstream of the steam distributor at a distance 1.5 times the absorption distance (typically 10-12 feet or 3-3.7 m). Must be in a location to sense high humidity in addition to sensing when representative air is over humidified or approaching saturation.

#### Installation:

- 1 Use the provided humidistat template and small level to mark outline of humidistat body and location of probe hole. Ensure template is level before marking.
- 2 Open the housing by removing the screw securing the face of the housing.
- 3 Drill a 5/8" (16 mm) hole in the duct at the marked location for probe insertion.
- 4 Insert the probe into the air stream and place humidistat against duct wall. 5 Secure the duct humidistat to the duct using 4 sheet-metal screws (#6 x 3/4" Phillips).
- 6 Wire as per wiring diagram 2548733 in this document.
- **7** Close the cover and secure using the screw removed in step 2.

#### Configuration:

1 Using keypad, set humidity to specified level (85% maximum) as a safety to prevent saturation.

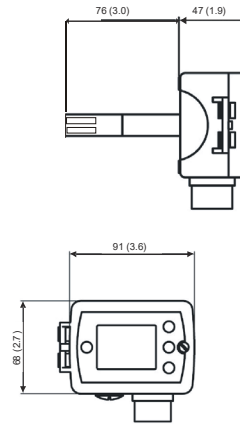

# 2 - Humidity Control Installation

When configured as a humidity controller, the humidistat provides accurate control of the RH in a return duct and will activate/deactivate a furnace or circulation fan.

#### Location:

1 Install on the return air duct, close to the air inlet but upstream from a return fan if one is present.

#### Installation:

- 1 Use the provided humidistat template and small level to mark outline of humidistat body and location of probe hole. Ensure template is level before marking.
- 2 Open the housing by removing the screw securing the face of the housing.
- 3 Drill a 5/8" (16 mm) hole in the duct at the marked location for probe insertion.
- 4 Insert the probe into the air stream and place humidistat against duct wall.
- 5 Secure the duct humidistat to the duct using 4 sheet-metal screws (#6 x 3/4" Phillips).
- 6 Wire as per wiring diagram 2548733 in this document. Figure 3 outlines the terminal layout.
- <sup>7</sup> Close the cover and secure using the screw removed in step 2.

#### Configuration:

- 1 Using keypad, set specified humidity level. For general health and comfort, a humidity setting of 50% is recommended.
- 2 See Table 3 for outdoor temperature setback configuration, if optional outdoor temperature sensor is supplied (P/N 2520263 or 2553858).

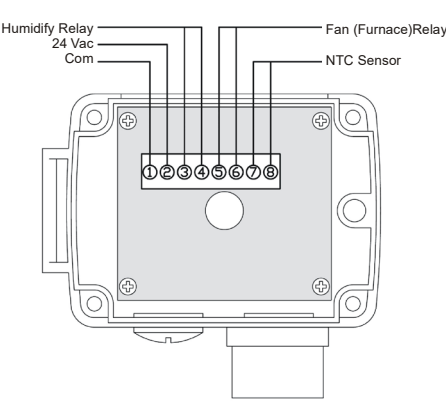

Figure 2: Dimensions Figure 3: Terminal Strip

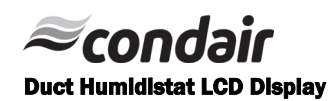

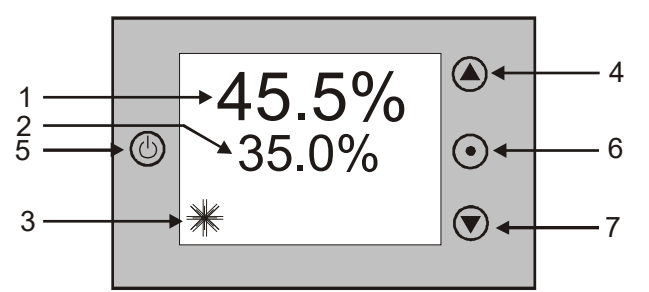

#### Legend:

- 1 Display of current humidity value.<br>2 Display of setpoint
- **2** Display of setpoint<br>**3** Snowflake displaye
- 3 Snowflake displayed if outdoor temperature setback active.<br>4 Adjusts setpoint and calibration (up)
- 4 Adjusts setpoint and calibration (up)<br>5 Power ON/OFF
- Power ON/OFF
- 6 Toggles between RH setpoint and temperature (if temperature sensor present)
- 7 Adjusts setpoint and calibration (down)

#### Sensor Calibration

The humidity sensor is factory calibrated, however, it can be field recalibrated. The calibration routine can be accessed by pressing the option key for > 3 seconds. Option key = the right key on the wall mount and middle key on the right side of the duct mount. Once the display changes select CAL H, press OPTION key again - the offset value is now shown.

Press up down keys to change. Press option key again to save changed value and return to previous level.

#### Login Procedure

Most applications can use default values. User Parameters (Password 0009)

- 1 Press UP and DOWN button simultaneously for three seconds. The display shows the software version in the large digits and the product code in the small digits.
- 2 Pressing the OPTION button will indicate CODE on the small digits and 0000 on the large digits.
- 3 The code for accessing the control parameters is 0009
- 4 Select this using UP or DOWN buttons.
- 5 Press OPTION button after selecting the correct code.
- 6 Once logged in, the parameter is displayed immediately.
- 7 Select the parameters with the UP/DOWN buttons. Change a parameter by pressing the OPTION button. Three triangles will show up on the lower right and indicate that the parameter may be modified now. Use UP or DOWN buttons to adjust the value.
- 8 After you are done, press OPTION or POWER in order to return to the parameter selection level.

#### Table 1: User Parameters

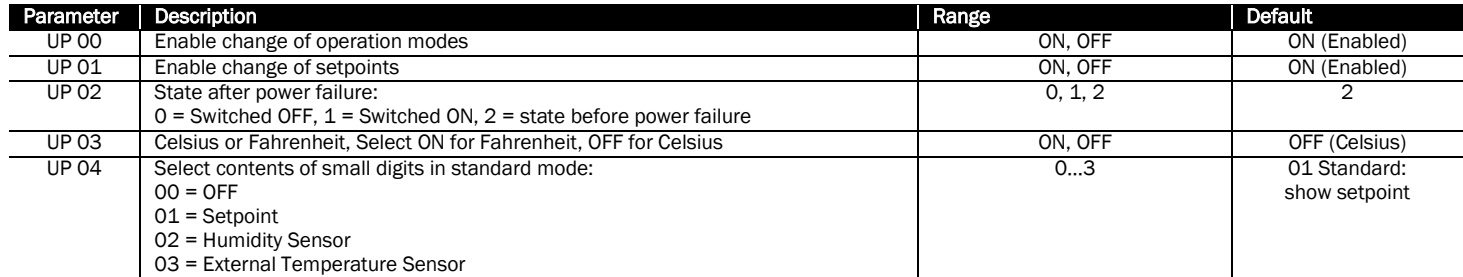

#### Control Parameters (Password 0241)

NOTE: Only experts should change these settings! See user parameters for login procedure.

#### Table 2: Output Configuration

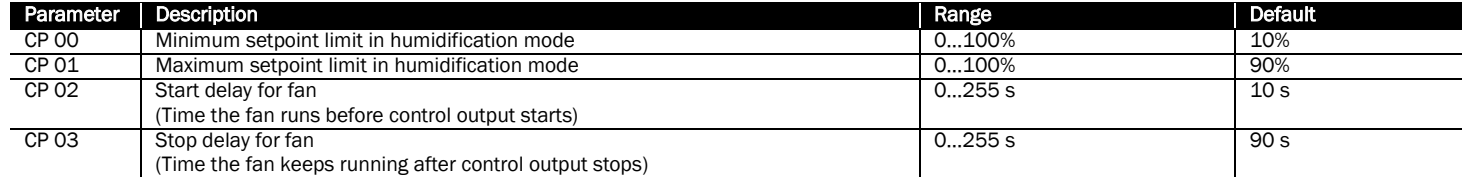

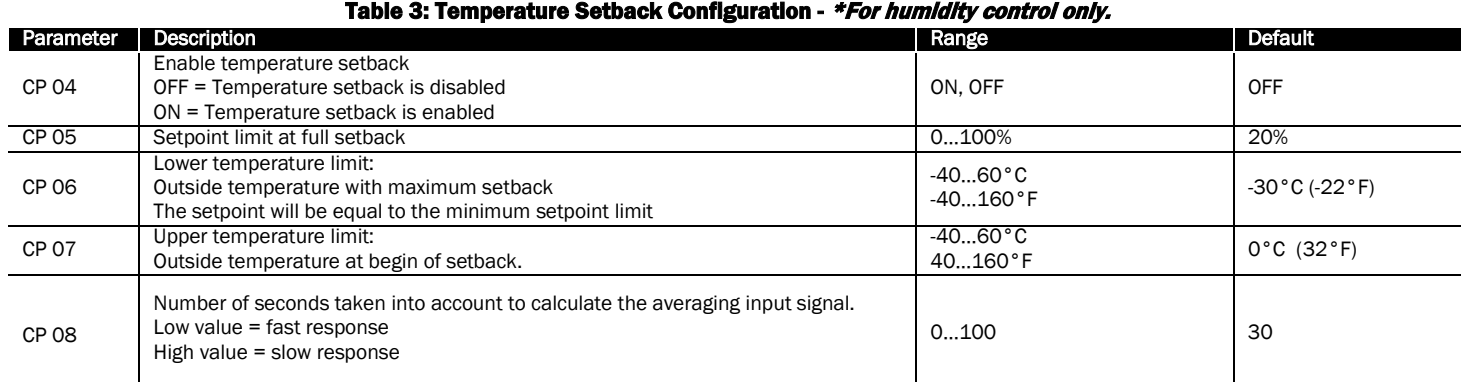

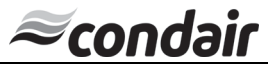

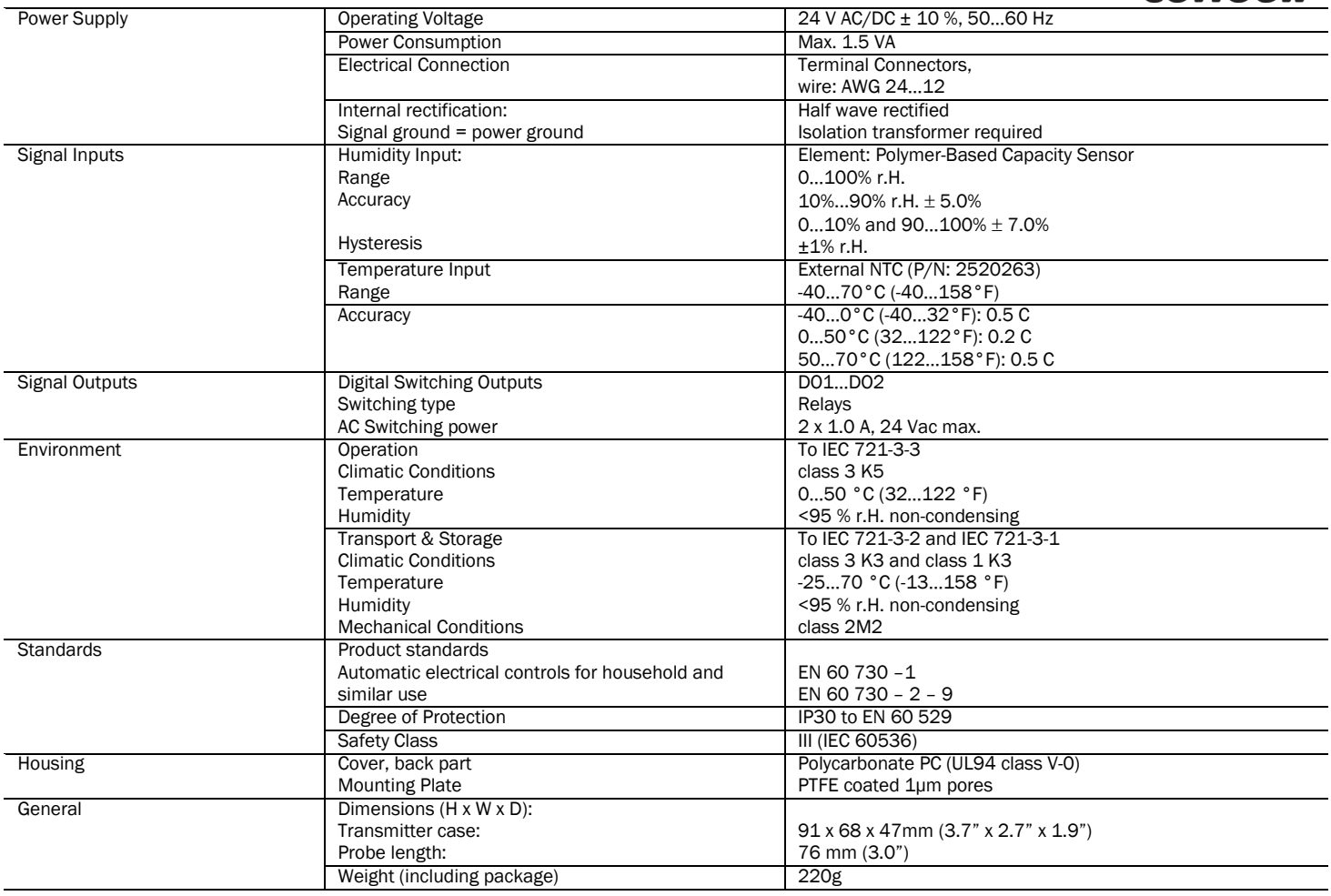

Power Fallure<br>Upon power-interruption, all parameters and setpoints are memorized in non-volatile memory and therefore do not have to be re-entered again.

### Table 5: Error messages and Troubleshooting Guide

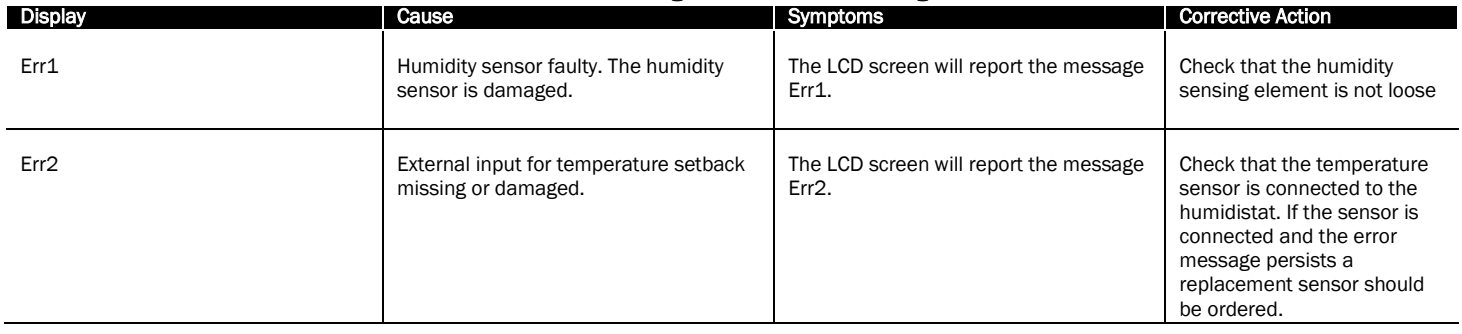

NOTE: If at any time this troubleshooting guide fails to provide the information needed, Technical Support Department can be reached at 1-866-667-8321 to provide assistance.

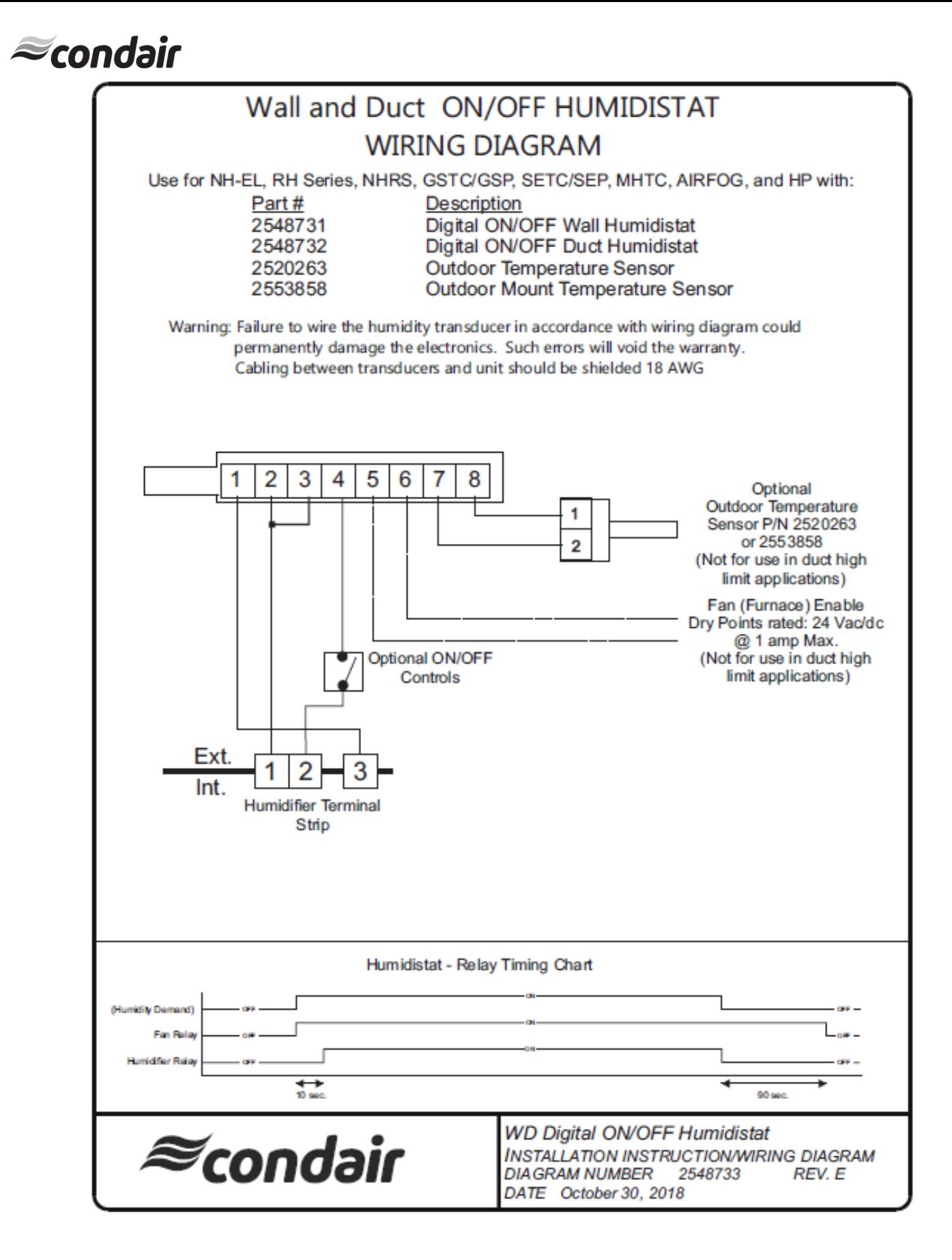